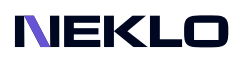

# Search by Category for Magento 2 User Guide

### Introduction

Even if a client strongly wants to buy an item you sell, he can leave your store if this product is difficult to find. With our Search by Category extension you will make it easier for customers to find the desired item using specifying its category in the search bar.

It doesn't matter how many categories do you have - narrowing the user's search will affect positively. This extension will release your clients from browsing masses of items they don't need now. Thus Search by Category reduces the number of steps to the basket and influence conversion rate the positive way.

# Magento Compatibility

Magento Open Source 2.4.x Adobe Commerce 2.4.x PHP 7.4, 8.1, 8.2

# Installation

1. Unpack the zip file provided into the root folder of your Magento 2 installation. 2. From a command line run: bin/magento module:enable Neklo\_Core bin/magento module:enable Neklo\_CategorySearch bin/magento setup:upgrade

If Magento is in Production mode, the following commands should also be run: bin/magento setup:di:compile bin/magento setup:static-content:deploy

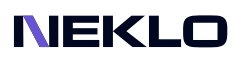

# Installation via Composer from Neklo

To install the available packages you need to add our repository to your composer configuration with the following command:

### composer config repositories.neklo composer https://composer.neklo.com

Next install the package with the command:

#### composer require neklo/category\_search

When prompted, enter your Authentication details. Composer authentication keys can be found in your account under My Downloadable Products.

#### bin/magento setup:upgrade

If Magento is in Production mode, the following commands should also be run:

### bin/magento setup:di:compile bin/magento setup:static-content:deploy

### Installation via Composer from Adobe Marketplace

Install the package with the command:

composer require neklo/category\_search bin/magento setup:upgrade

If Magento is in Production mode, the following commands should also be run:

bin/magento setup:di:compile bin/magento setup:static-content:deploy

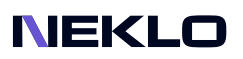

# Configuring the Extension

To enable and configure Search by Category, log into your **Admin Panel** and go to Stores > Settings > Configuration > Neklo tab > Search by Category > General Settings:

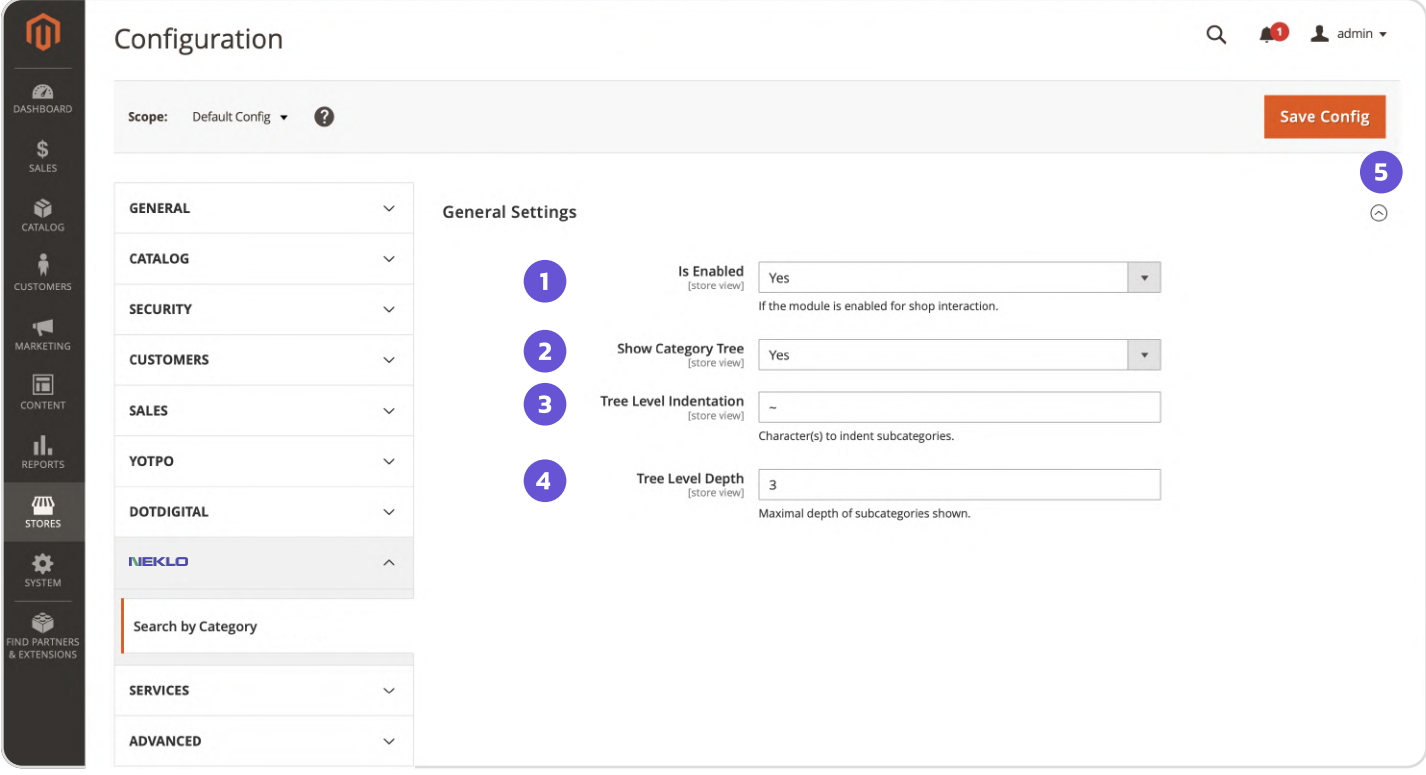

1. Is Enabled turns the extension on and off. Yes will give you access to other settings.

2. Show Category Tree - the representation of categories. If Yes, then the all the subcategories will be shown under their categories as a tree. If No, it will be just a category list.

- 3. Tree Level Indentation regulates the symbols that show the subcategory level.
- 4. Tree Level Depth settles the maximum level of subcategories shown in the list.
- 5. Click on the Save Config.

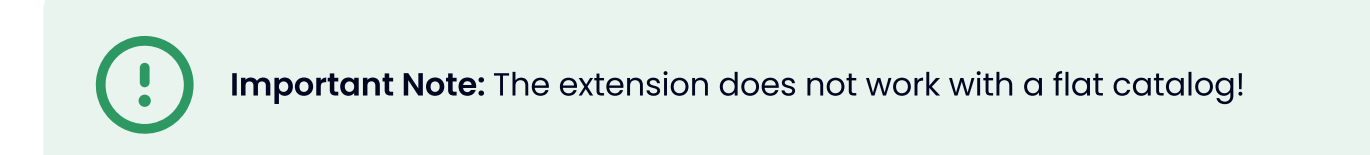

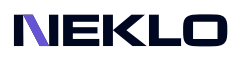

#### Cache Managment Tab

#### Go to System > Tools > Cache Management.

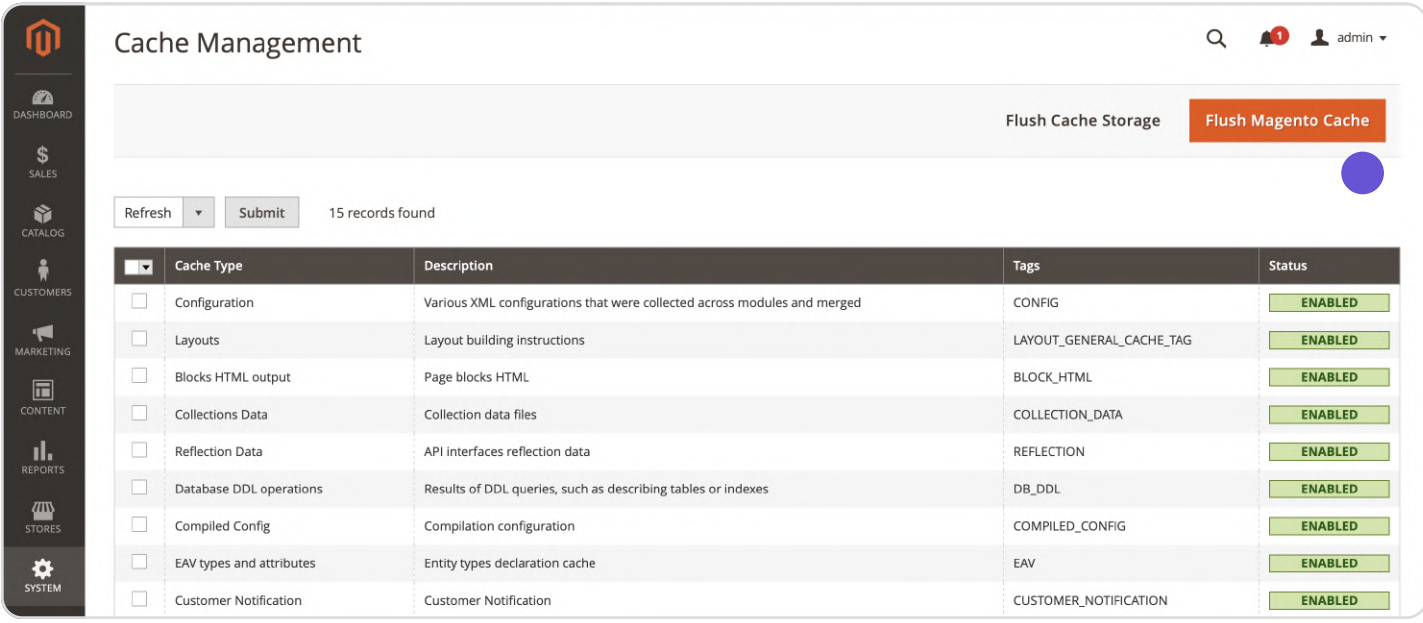

Please click Flush Magento Cache to flush caches and changes. It will at once be applied to your store on the front page.

### Displaying on the Storefront

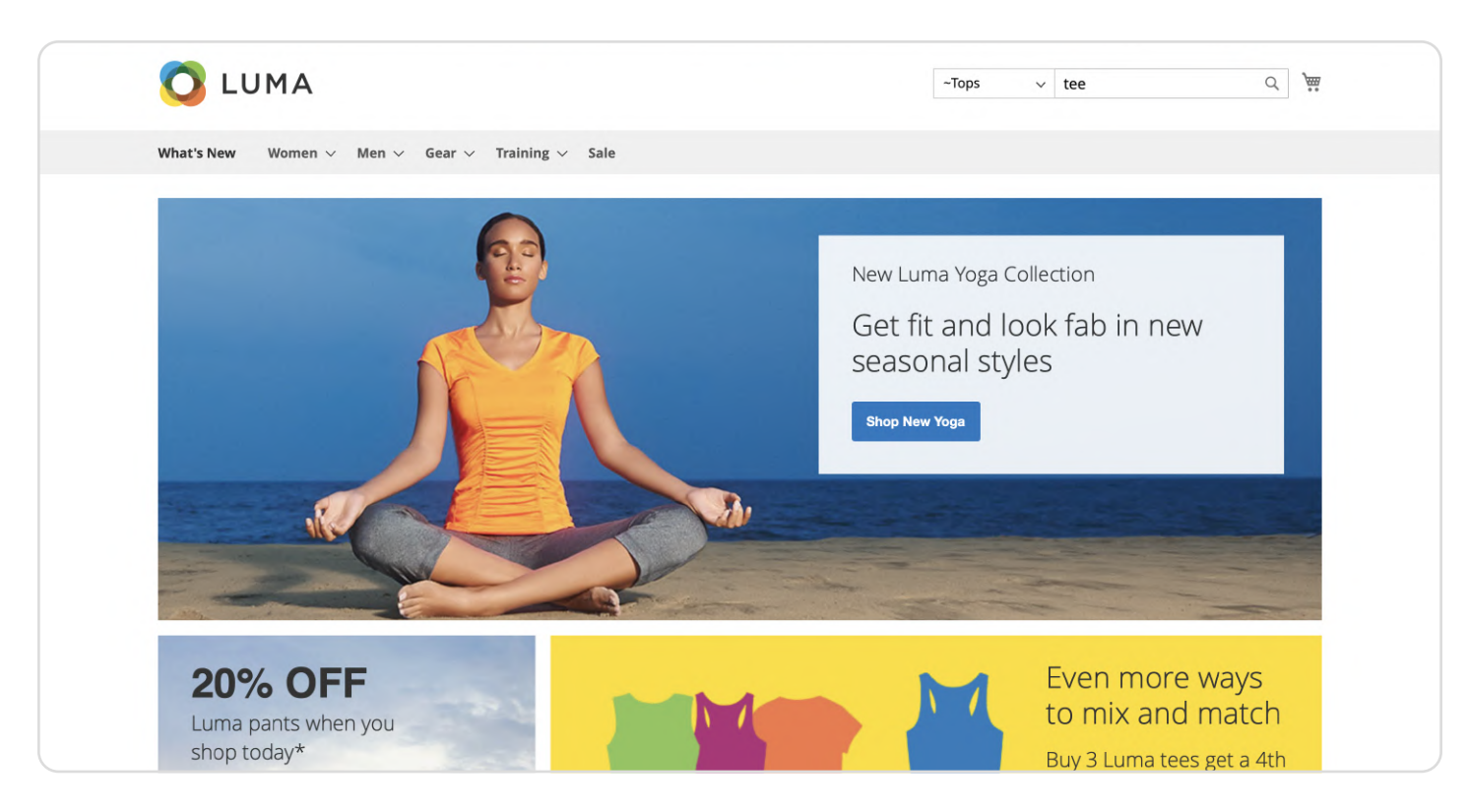

### NEKLO

# Displaying on the Storefront

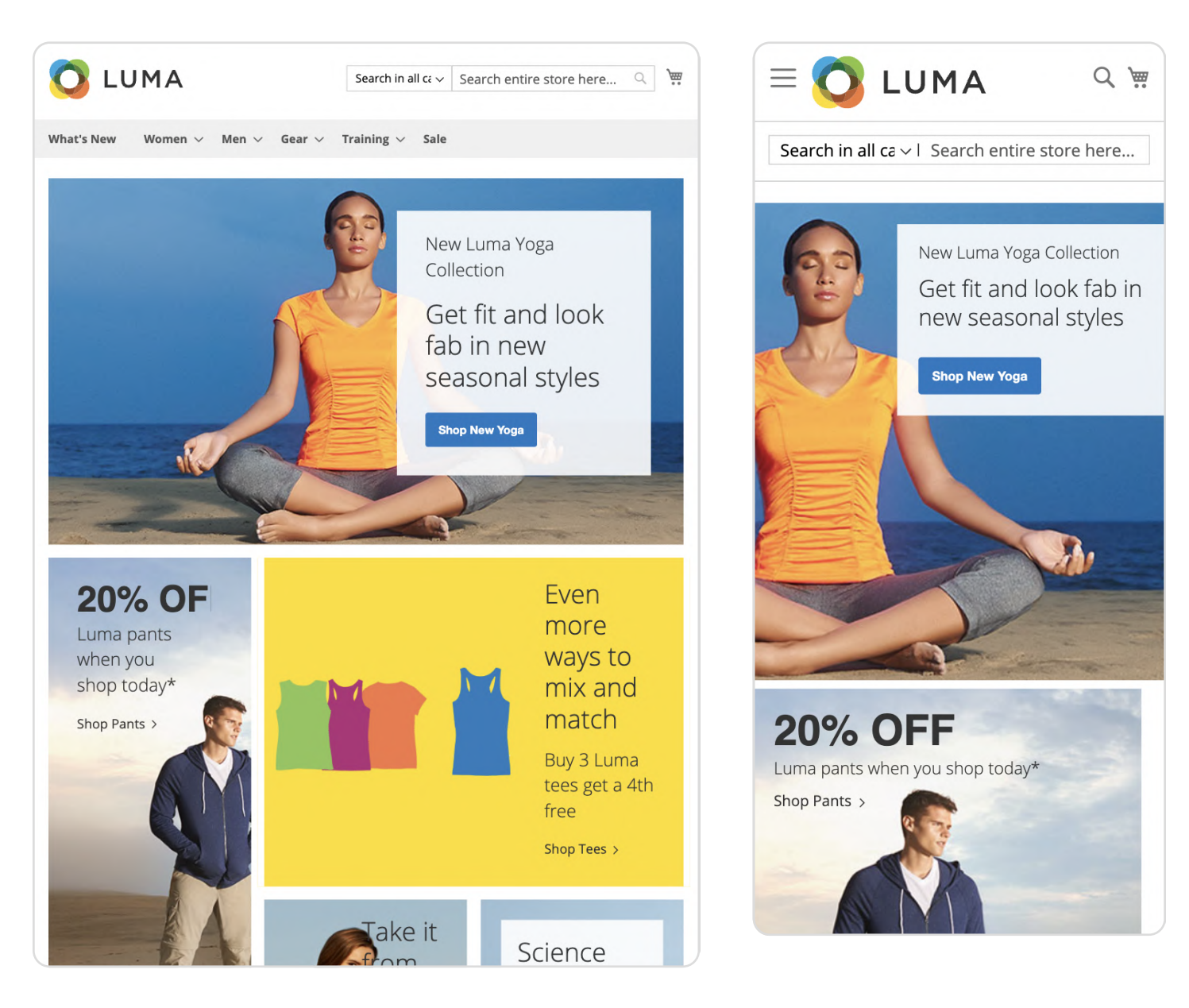

### Support service information: <https://store.neklo.com/support>

You are welcome to contact our support team: <https://store.neklo.com/contact/>

Thank you for installing and using the extension. More of our great solutions for Magento can be found here: <https://store.neklo.com>